# **[КАК ВЫПОЛНИТЬ ПРОВЕРКУ РАБОТЫ В СИСТЕМЕ АНТИПЛАГИАТ.](#page-0-0) В КАКОМ ВИДЕ СДАЕТСЯ [КУРСОВАЯ РАБОТА \(КУРСОВОЙ ПРОЕКТ\)](#page-3-0) [КАК ЗАГРУЗИТЬ КУРСОВУЮ РАБОТУ \(ПРОЕКТ\) В](#page-4-0) ЛИЧНЫЙ КАБИНЕТ [КАК ЗАПОЛНИТЬ СПРАВКУ О РЕЗУЛЬТАТАХ САМОПРОВЕРКЕ ТЕКСТОВОГО ДОКУМЕНТА](#page-6-0)**

# **Как выполнить проверку работы в системе Антиплагиат.**

<span id="page-0-0"></span> После того, как курсовая работа проверена преподавателем на предмет соответствия содержания заявленной теме, ее необходимо проверить на наличие неправомерных заимствований в системе Антиплагиат.

Вход в систему Антиплагиат осуществляется через личный кабинет (Портфолио) студента, расположенный в сети Интернет по адресу: **<https://lk.ranepa.ru/profile/>**.

Ссылку на личный кабинет можно также найти в разделе **[Студентам](http://blk.ranepa.ru/student.html)** сайта Балаковского филиала РАНХиГС:

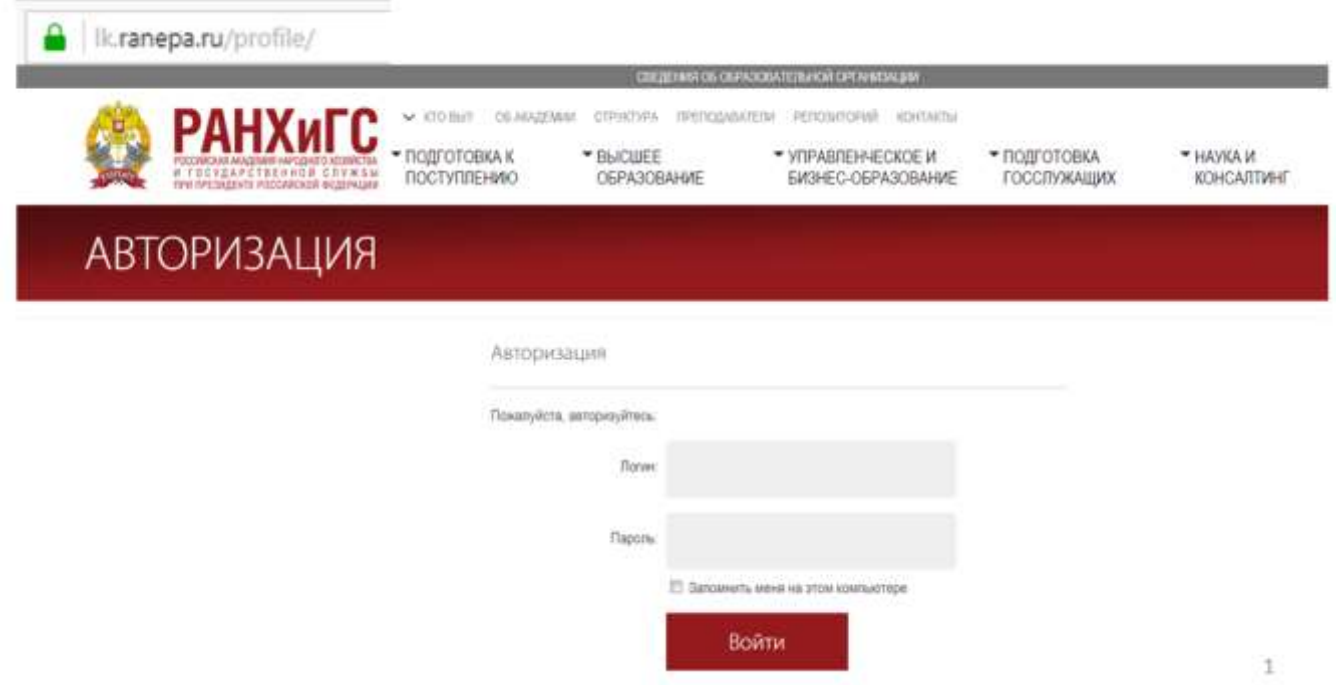

Для доступа в Личный кабинет введите данные учетной записи обучающегося (выданный вам **логин и пароль**). После входа в личный кабинет перейдите по ссылке в раздел системы Антиплагиат

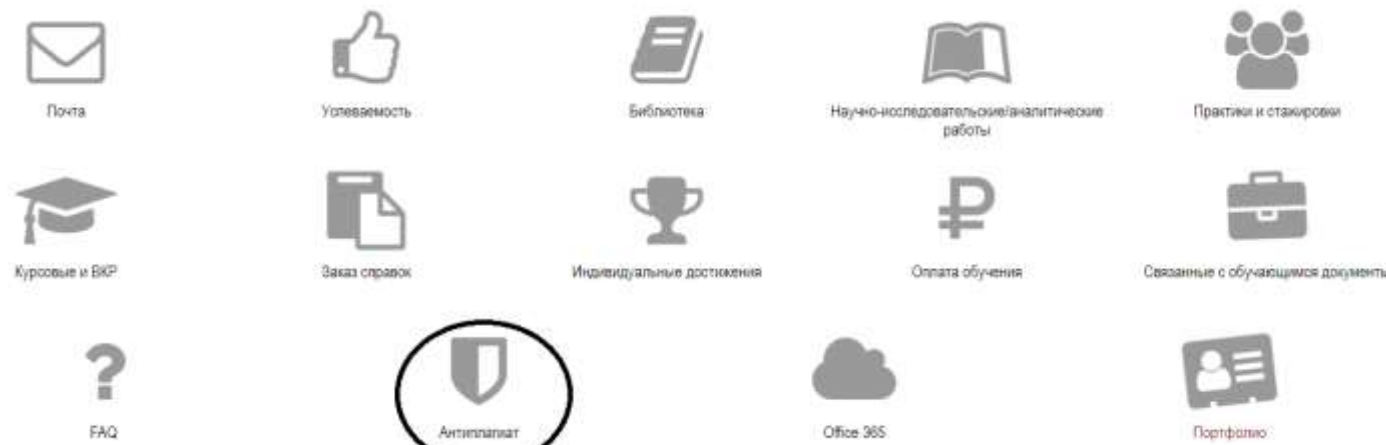

В личный кабинет загружается полностью оформленная работа включающая:

- титульный лист со всеми **заполненными реквизитами работы**;
- текст самой работы с оглавлением;
- список литературы;
- приложения к сдаваемой работе.

Работа должна быть сохранена **в формате pdf**. Название файла должно содержать **фамилию** и **дисциплину**

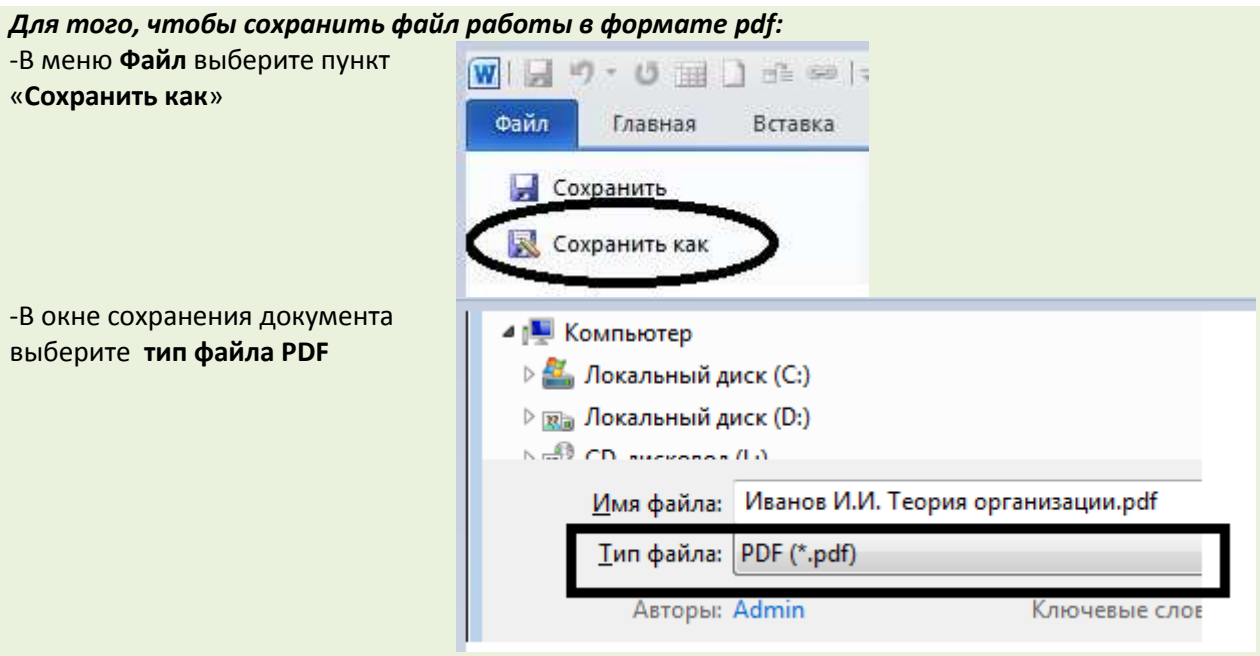

В названии файла укажите свою **фамилию** и **дисциплину**, по которой написана курсовая работа (проект)

 Для загрузки работы на проверку нажмите на кнопку **«Выберите файл**», укажите путь к файлу с курсовой работой, загрузите ее, нажав на кнопку «Открыть», а затем нажмите на кнопку «**Отправить на проверку**»

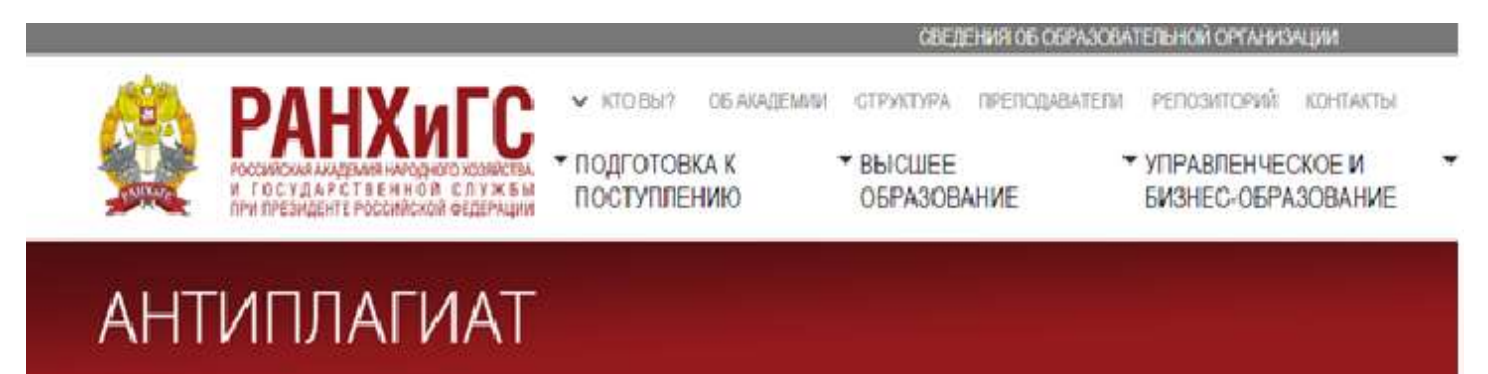

Отправить файл на проверку

Поддерживаемые форматы: " txt, " doc, ", docx, " dot, ", html, ", htm, " pdf, " rtf, " odt, " ppt, " pptx, " fb2, ", docm: " 72, " rar, " zip, " tar, " gz, " gzp, " bz2, ", bzip2,

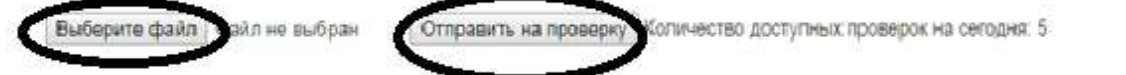

#### **Обратите внимание:**

количество возможных загрузок версий документа м**ожет быть ограничено;**

- результат проверки в личном кабинете может появиться **не сразу**;
- по окончании проверки работы в строке с загруженным файлом появится значок:

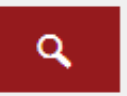

#### Далее вам необходимо скачать **отчет о результатах проверки работы**.

Для этого:

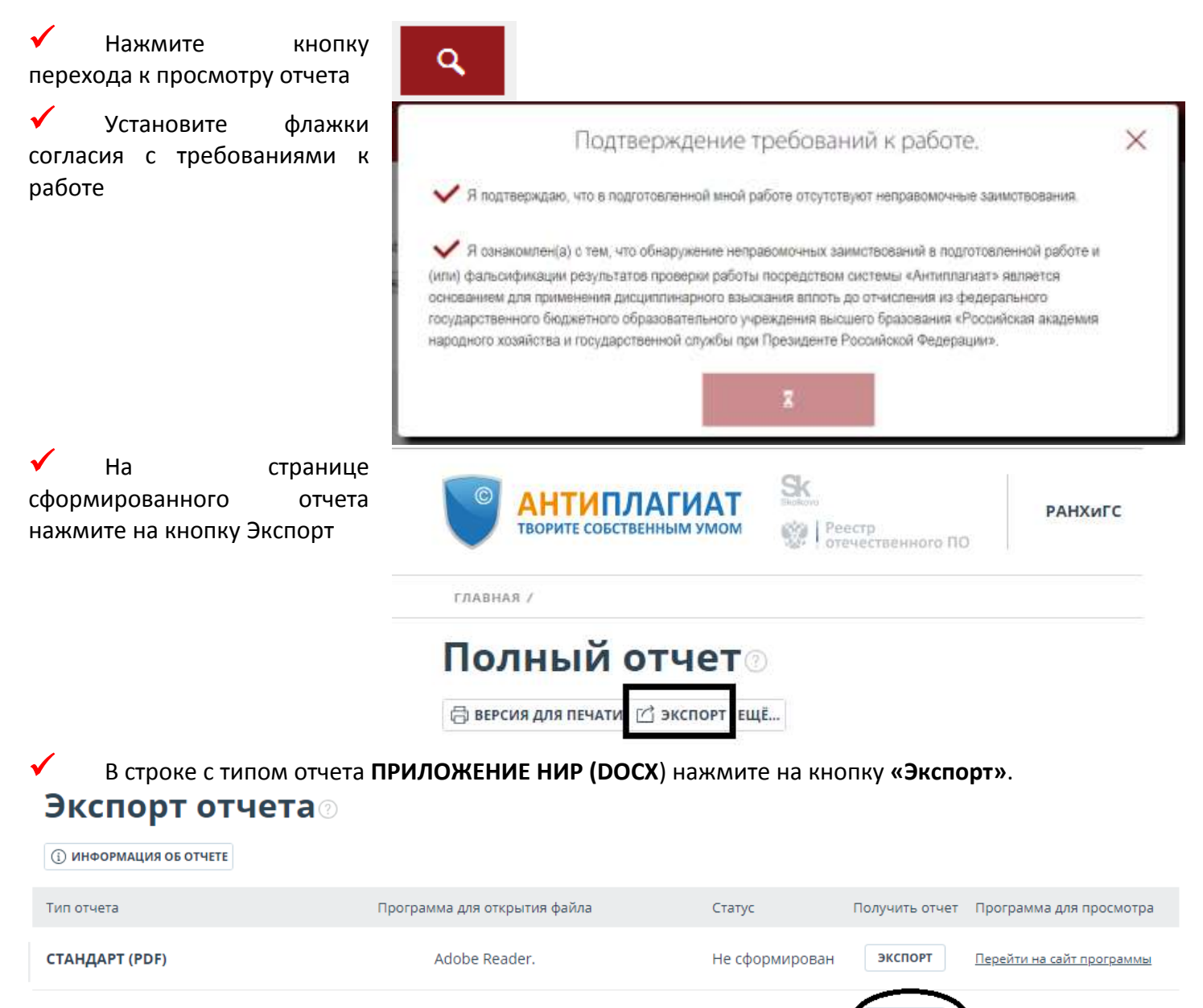

ПРИЛОЖЕНИЕ НИР (DOCX)

 Дождитесь окончания формирования отчета (надпись на кнопке будет заменена на «**Скачать**») и скачайте файл

ЭКСПОРТ

Перейти на сайт программы

Не сформирован

#### **В скачанном файле необходимо:**

Заполнить шапку документа, указав свою Ф.И.О, название, руководителя работы

Microsoft Word.

#### Приложение к справке о самопроверке в системе «Антиплагиат. ВУЗ»

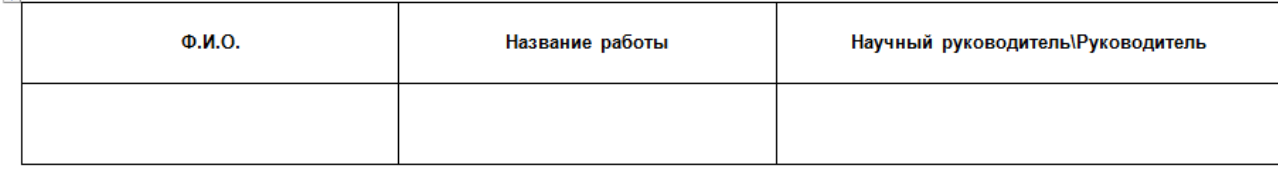

 Заполнить колонку **Комментарий** в блоке Источники цитирования - по каждому найденному заимствованию.

> Согласно положению о порядке проверки на объем заимствования **признаются правомочными следующие заимствования:**

а) цитирование собственных материалов (самоцитирование) с обязательным указанием ссылки на работу, которая используется, и источник заимствования;

б) цитирование в оригинале и в переводе в научных, полемических, критических, информационных, учебных целях, правомерно обнародованных произведений в объеме, оправданном целью цитирования, с обязательным указанием имени автора, произведение которого используется, и источника заимствования;

в) цитирование нормативных правовых актов с указанием официального источника публикации; г) библиографические источники;

д) использование устойчивых словосочетания и оборотов (наименования организаций, органов государственной власти и органов местного самоуправления, часто повторяющиеся устойчивые выражения, юридические термины и т.п.).

<span id="page-3-0"></span>Для заполнения графы **Комментарий** вы можете использовать (по смыслу) перечисленные выше пункты

### **В каком виде сдается курсовая работа (курсовой проект)**

Курсовая работа сдается:

ist.

- **В печатном виде на кафедру**
- **В электронном виде – загружается в личный кабинет**

В печатном виде сдаются:

- Курсовая работа;
- Отчет, сформированный в системе Антиплагиат с заполненными реквизитами шапки и графой «Комментарий» - до процентов оригинальности (текст самой работы, который включен в отчет, распечатывать не надо);
- СПРАВКА о результатах самопроверке текстового документа на наличие заимствований (*сдается только в печатном виде*)

В личный кабинет загружаются:

- Курсовая работа в формате pdf
- Отчет, сформированный в системе Антиплагиат в формате pdf
- Скан-копия отзыва руководителя работы с подписью в формате pdf.

# **Как загрузить курсовую работу (проект) в Личный кабинет**

<span id="page-4-0"></span>Войдите в Личный кабинет, используя свой логин и пароль.

В ленте графического меню нажмите на кнопку Курсовые и ВКР.

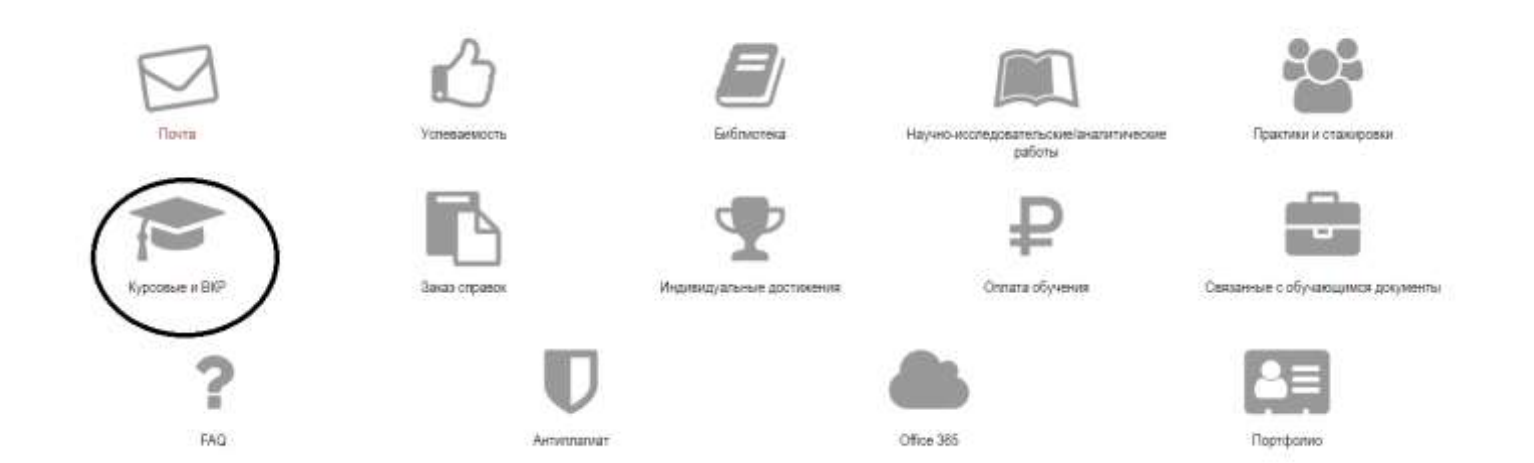

 Найдите необходимую вам строку в списке курсовых работ и нажмите на знак карандаша для редактирования.

### **Примечание:**

Дисциплина, по которой сдается курсовая работа (проект), в личном кабинете не отображается, поэтому ориентируйтесь на колонки «**Семестр**» и «**Преподаватель**».

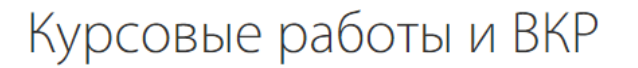

# Курсовые работы

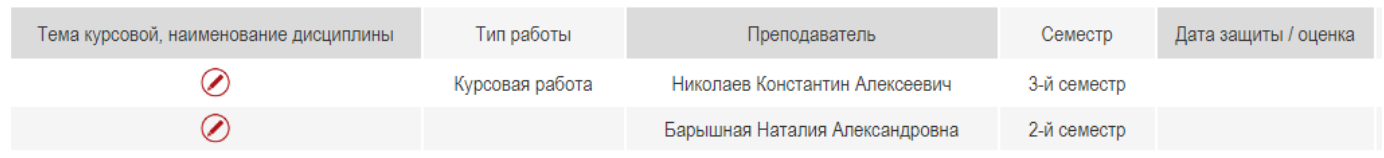

После входа в режим редактирования вы увидите следующую форму:

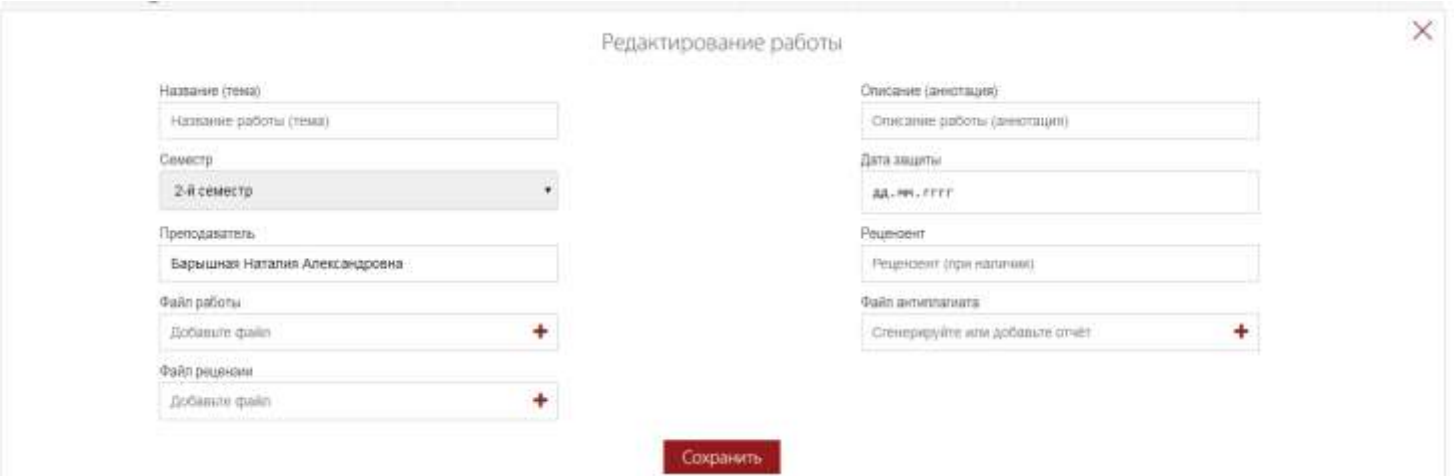

### **Вам необходимо заполнить следующие обязательные поля:**

Название работы (тема) - указывается тема курсовой работы (проекта);

 Описание (аннотация) – в этом поле можно дать краткое описание работы, или указать дисциплину, по которой сдается курсовая;

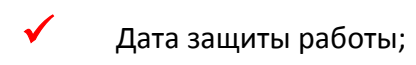

В поля «*Файл работы*», «*Файл рецензии*», «**Файл Антиплагиата**» необходимо прикрепить соответственно файл курсовой работы в формате pdf, файл отчета о проверке в системе Антиплагиат в формате pdf, скан-копию отзыва на курсовую работу (проект), полученную от преподавателя.

### **Для прикрепления файлов**:

- нажмите на значок
- В открывшемся диалоговом окне нажмите на кнопку «Выберите файл»;
	- Укажите путь к файлу и нажмите на кнопку «**Открыть**»
	- После прикрепления файла нажмите на кнопку «**Сохранить**»

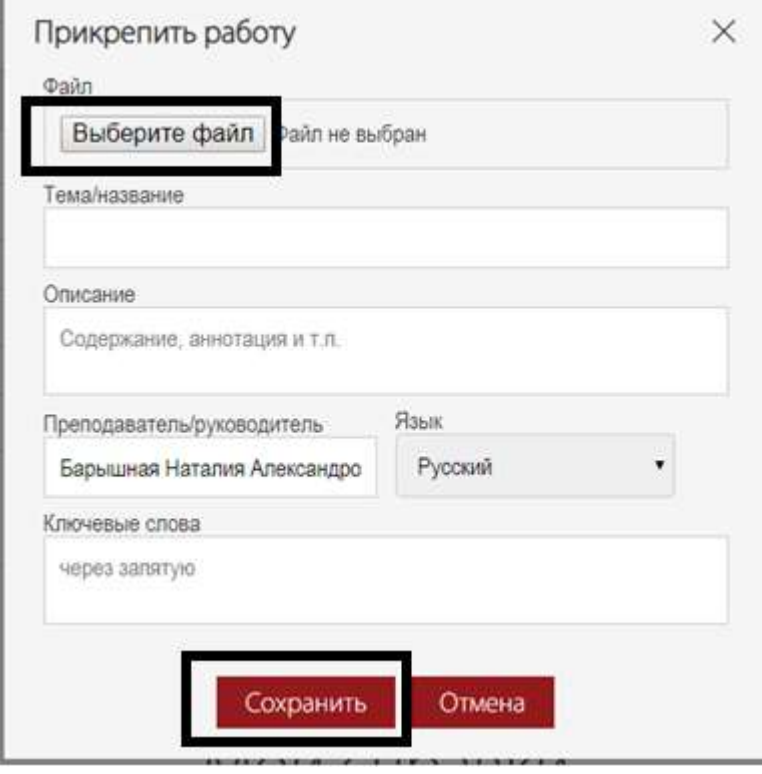

 После заполнения всех полей диалоговой формы нажмите на кнопку «**Сохранить**», расположенную в нижней части формы.

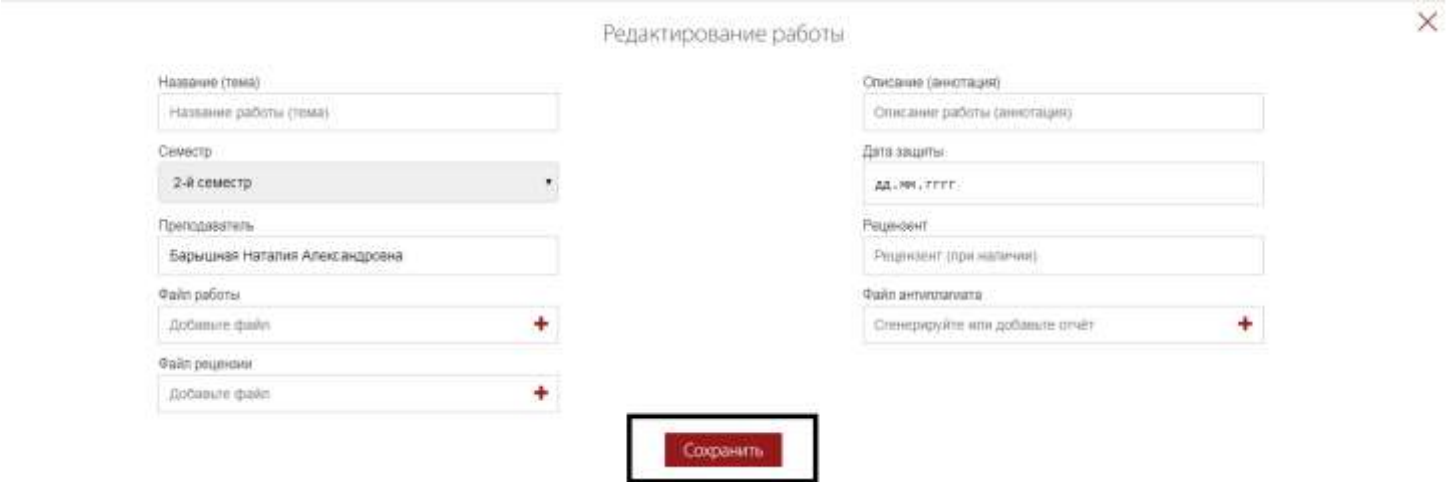

### <span id="page-6-0"></span>**СПРАВКА о результатах самопроверке текстового документа сдается только в печатном виде. Данные для заполнения справки:**

СПРАВКА

- **◆** Процент заимствования;<br>◆ Процент оригинальности
- ◆ Процент оригинальности;<br>◆ Название файла;
- **◆ Название файла;**<br>◆ Дата проверки:
	- Дата проверки;
- Модули поиска

**- можно взять из отчета, сформированного в системе Антиплагиат.**

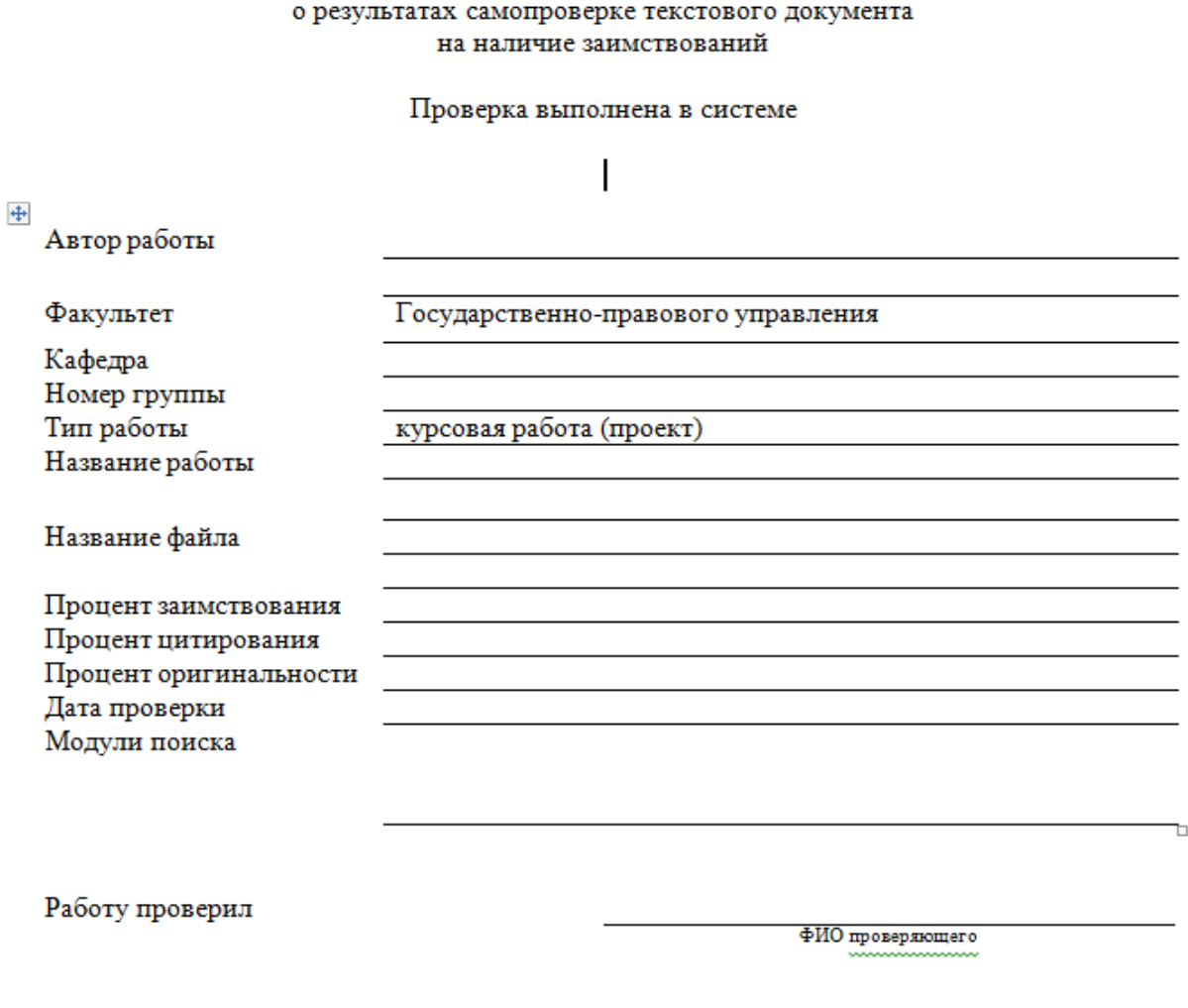

Дата подписи

Подпись проверяющего